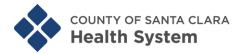

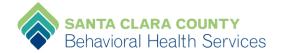

## Registration Instructions for LP Trainings Through

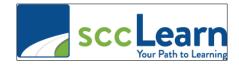

NOTE: There are several ways to get to sccLearn. Below are only 2.

- 1. **Launch** Internet Explorer. According to ISD the preferred browser is **MS** Internet Explorer—not Google Chrome, not Mozilla Firefox.
- 2. **Click** on the hyperlink to go to sccLearn <a href="http://scclearn.sccgov.org">http://scclearn.sccgov.org</a>, or copy and paste the URL you just copied into the address bar in a new browser window.
- 3. Click on AGREE blue button on the SCCLEARN ONLINE USAGE AGREEMENT web page.

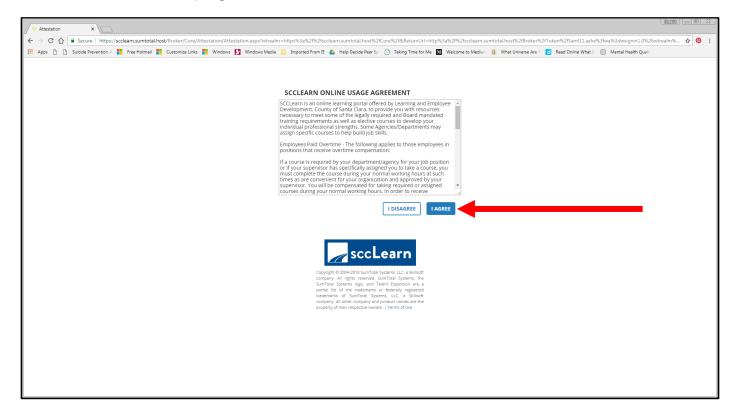

Rev. 08-06-18 sh 1 | P a g e

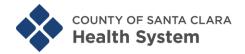

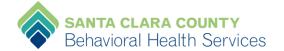

4. You should be taken directly to the <u>Learning Partnership Training</u> <u>Homepage</u> that looks like the screen shot below.

There are *numerous* ways to "Search & Register" for an "Activity/Training". We recommend either Option **A** click on **Training Calendar** on the lower left to search by training date(s), or Option **B** click on the magnifying glass on the upper right to "Search and Register".

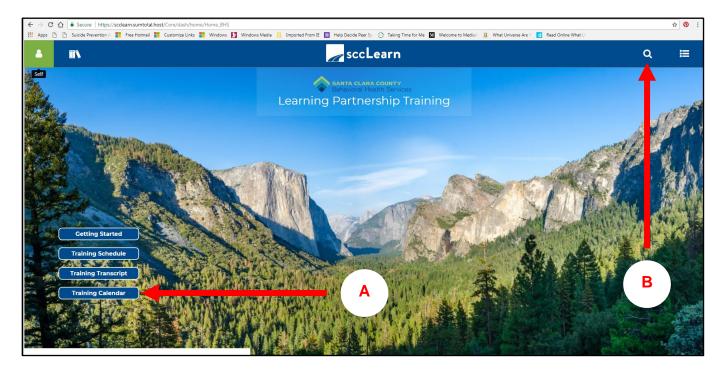

5. For example, if you want to register for the following training:

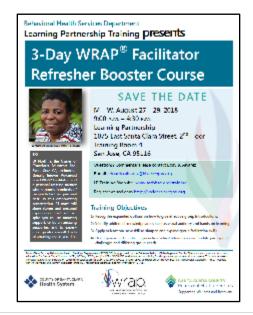

Rev. 08-06-18 sh 2 | P a g e

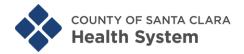

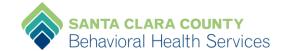

- 6. Click on the magnifying glass on the upper RT to "Search and Register".
- 7. **Type** in the search field only the two keywords of the training title, "wrap refresher" then hit the "← **Enter**" key on your keyboard.

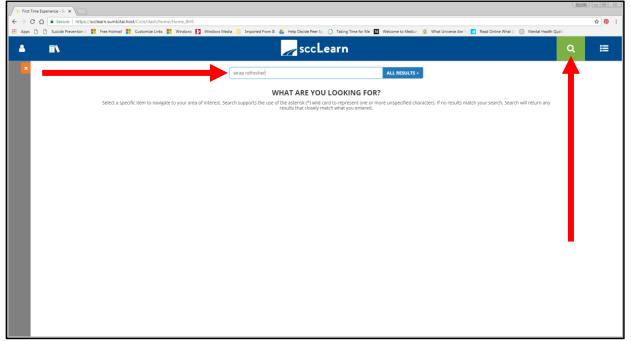

- 8. A new window will open with your search results.
- 9. Click on the blue training title that you want to register for.

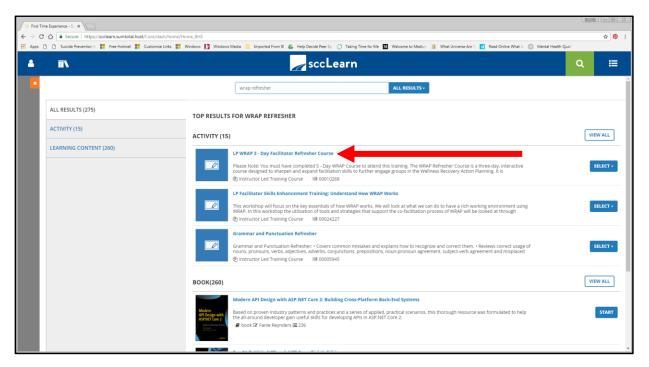

Rev. 08-06-18 sh 3 | P a g e

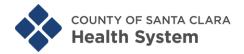

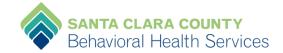

- 10. A new window to the selected training will open.
- 11. Click on the blue **REGISTER** button.

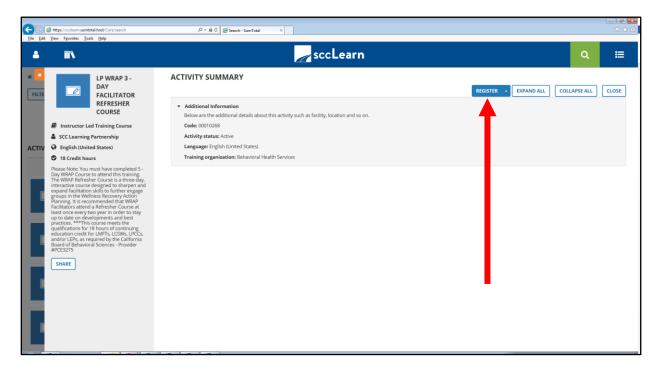

12. A new window to register for the training will open:

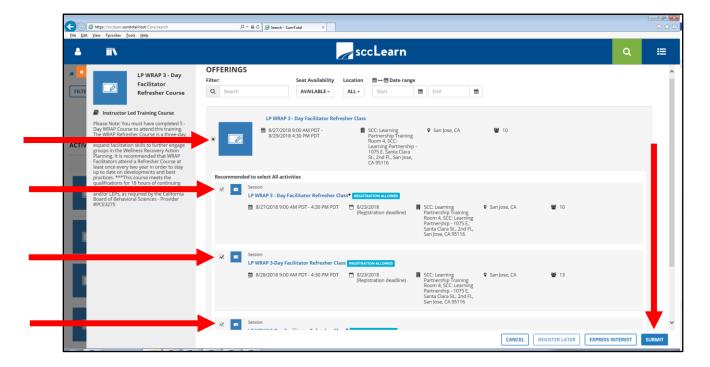

Rev. 08-06-18 sh 4 | P a g e

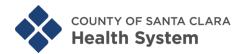

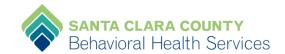

- 13. Click inside ALL the circle and square radio buttons to select.
- 14. Click on the blue **SUBMIT** button.
- 15. A new window will open to confirm your registration. You should see a blue **REGISTERED** rectangle.

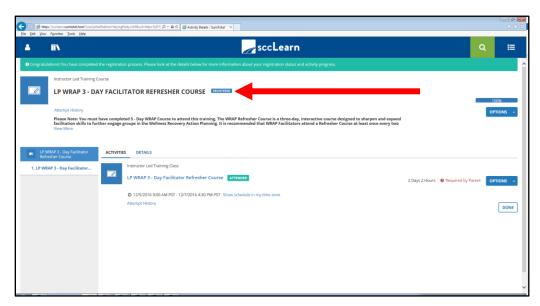

- 16. Click on OPTIONS button if you want to: (Note: Options may vary)
  - Register
  - Cancel registration
  - Diploma
  - Print

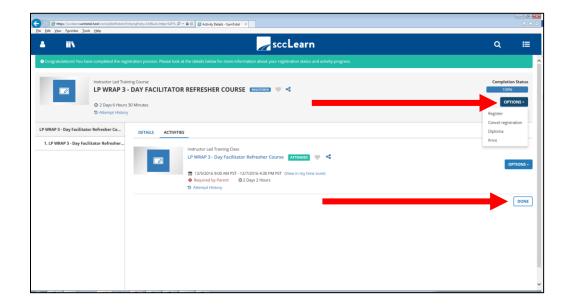

Rev. 08-06-18 sh 5 | P a g e

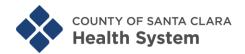

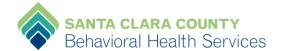

## 17. Click on DONE button will take you back to LP Training homepage:

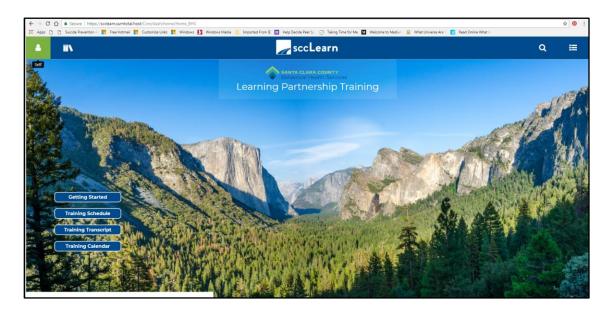

OR

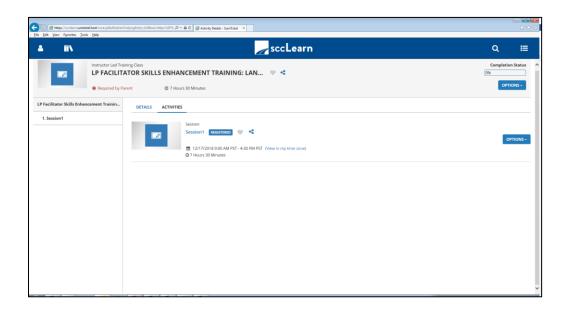

Rev. 08-06-18 sh **6** | P a g e

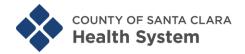

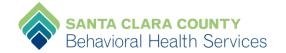

18. You should get an e-mail in your County Outlook Inbox from <a href="mailto:DoNotReply@isd.sccgov.org">DoNotReply@isd.sccgov.org</a> (ISD) confirming the Activity/Training(s) you registered for. You will get an email for **each day of the training**; if the training is a 3 day training you will get 3 separate emails.

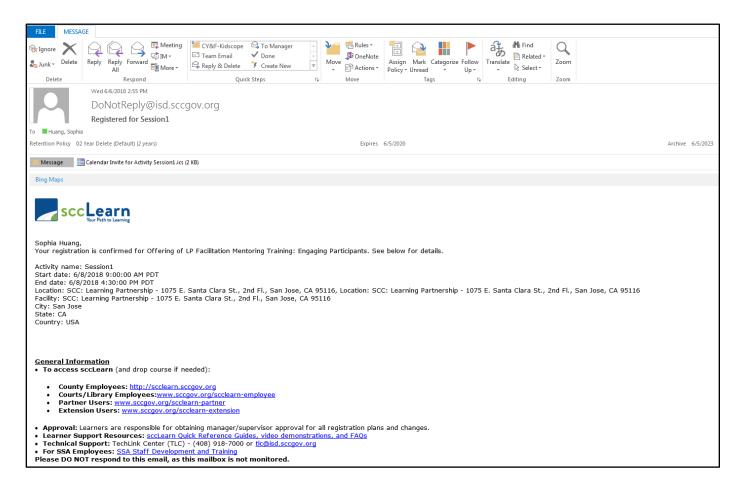

Rev. 08-06-18 sh 7 | P a g e

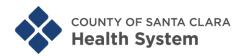

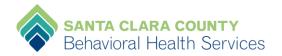

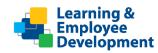

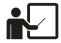

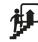

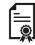

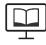

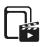

**Learning & Employee Development (LED)** has created the following "Learner Support Materials" to get you started with sccLearn:

- Quick Reference Guides (QRG's)
- sccLearn Videos
- o 7 page FAQs document
- LED's sccLearn Learner Support Web Page
- Short <u>Navigating sccLearn online course</u> in sccLearn to learn more and experience completing a course in the system.

## **Technical Assistance**

Contact the TechLink Center (TLC) Help Desk for assistance:

Email: TLC@isd.sccgov.org
Phone: 1 (408) 918-7000

Submit IT Support Request Ticket—only available on the County's Intranet via Connect.

Check back often as LED continues to add Learner Support Materials.

## **LED sccLearn Learner Support Web Page**

https://www.sccgov.org/sites/led/scclearn/pages/home.aspx

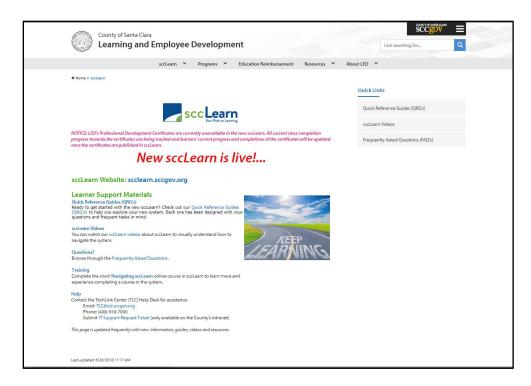

Rev. 08-06-18 sh 8 | P a g e

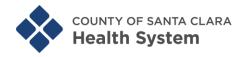

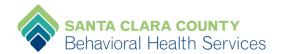

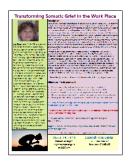

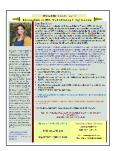

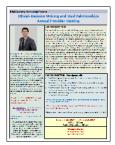

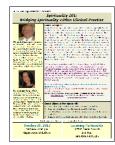

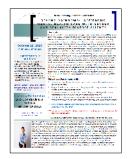

**NOTE**: According to the County Technology Services and Solutions (TSS) training flyers—which include presenters' bios—will **not** be posted at sccLearn for now. Therefore, if you wish to view the flyer for LP Trainings you will need to go to <a href="https://www.sccbhsd.org/training">www.sccbhsd.org/training</a> and click on the "**This Month's Trainings**" card image to access the flyers by clicking on the hyperlinked training course title. Below is a screen shot of the LP Training homepage.

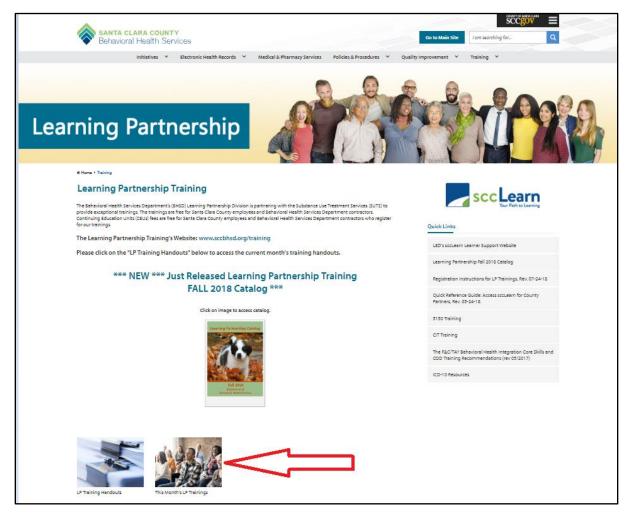

Rev. 08-06-18 sh 9 | P a g e